## 目次

## **Mercury-LAVIS バックアップ・リストア(復元)手順書**

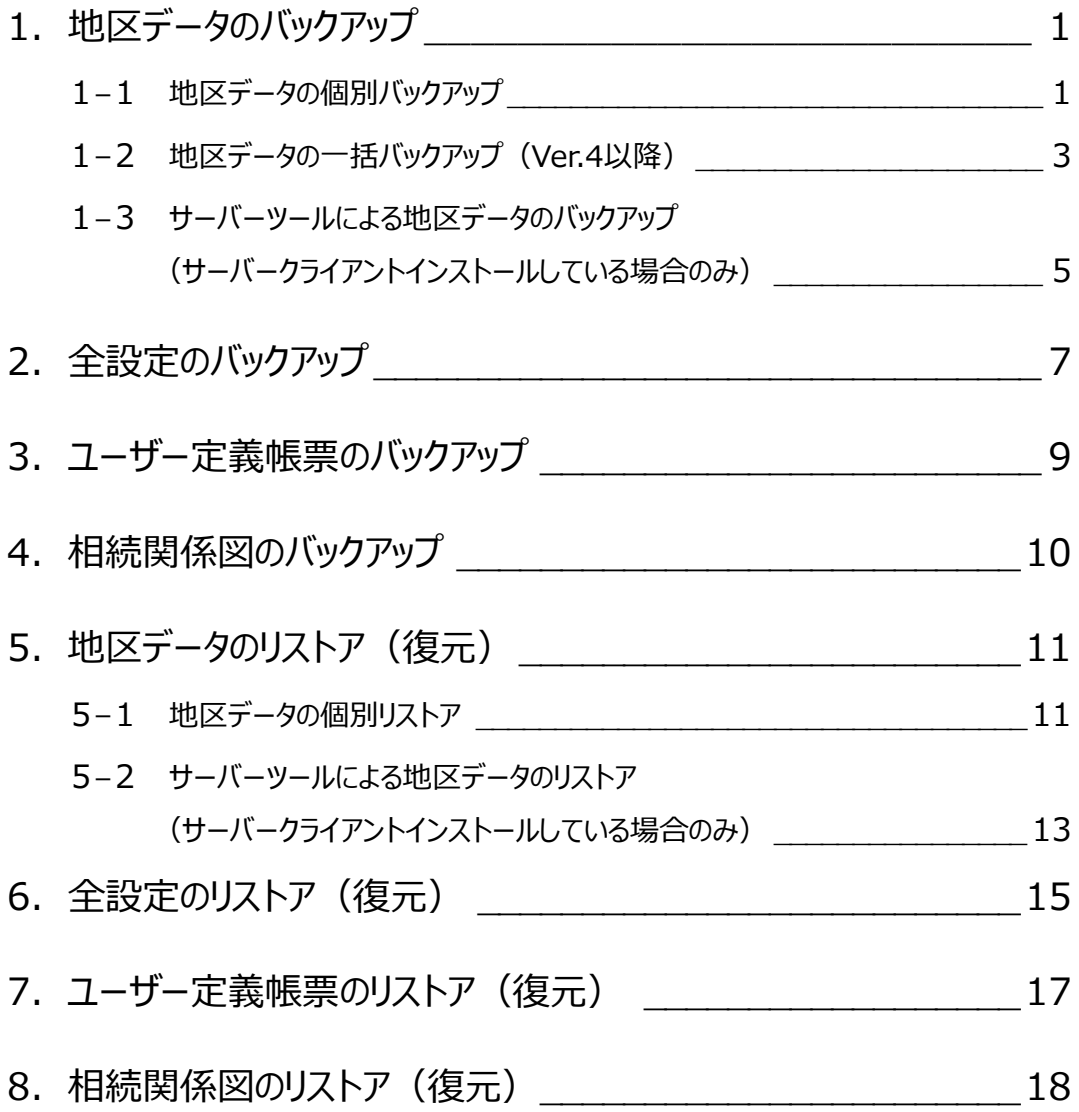

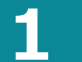

1 地区データのバックアップ

Mercury-LAVISの地区データは、以下のいずれかの方法でバックアップします。

- 1-1.地区データの個別バックアップ ※ Ver.3以前の場合は、この方法で地区データを個別にバックアップします。
- 1-2. 地区データの一括バックアップ (Ver.4以降) ※ Ver.4以降は、地区データの一括バックアップが可能です。
- 1-3.サーバーツールによる地区データの一括バックアップ ※ サーバークライアントインストールしている場合は、バックアップツールで一括バックアップすることができます。

#### **1-1 地区データの個別バックアップ**

選択されている地区データ(事務支援、公図CAD、地籍計算・CAD)をバックアップします。 バックアップファイルの拡張子は「.lvx」です。

**1 バックアップする地区データを選択します。** 

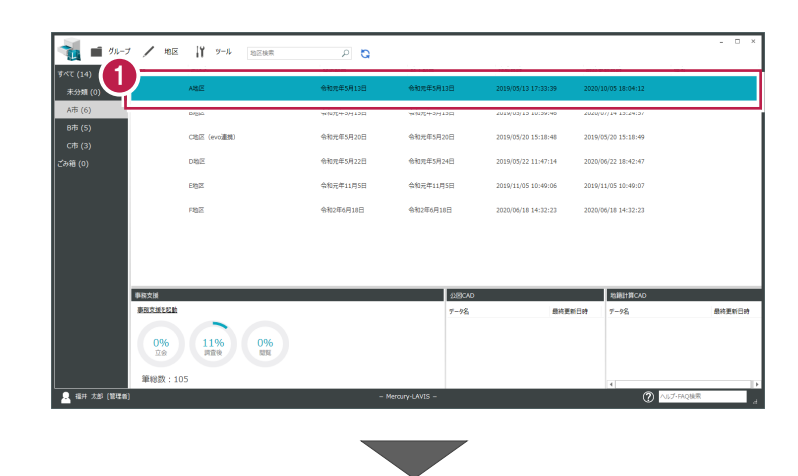

2 [ツール] - [バックアップ] - [地区] をクリ ックします。

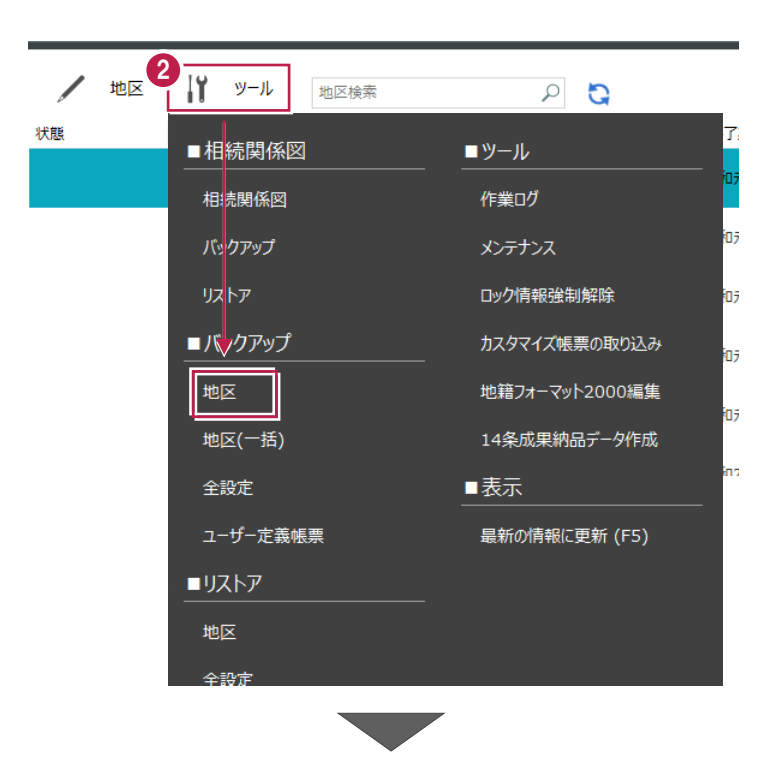

- 6 [地区のバックアップ] ダイアログが表示されま す。 バックアップ先のフォルダーを指定します。
- **4 バックアップファイル名 (拡張子「.lvx」) を指** 定します。
- [バックアップ]をクリックします。 バックアップが開始されます。
- ※ バックアップするデータによっては、時間がかかる 場合があります。
- **6** バックアップが完了したら、[OK] をクリックしま す。
- 同様の手順で、残りの地区データを個別にバッ クアップします。

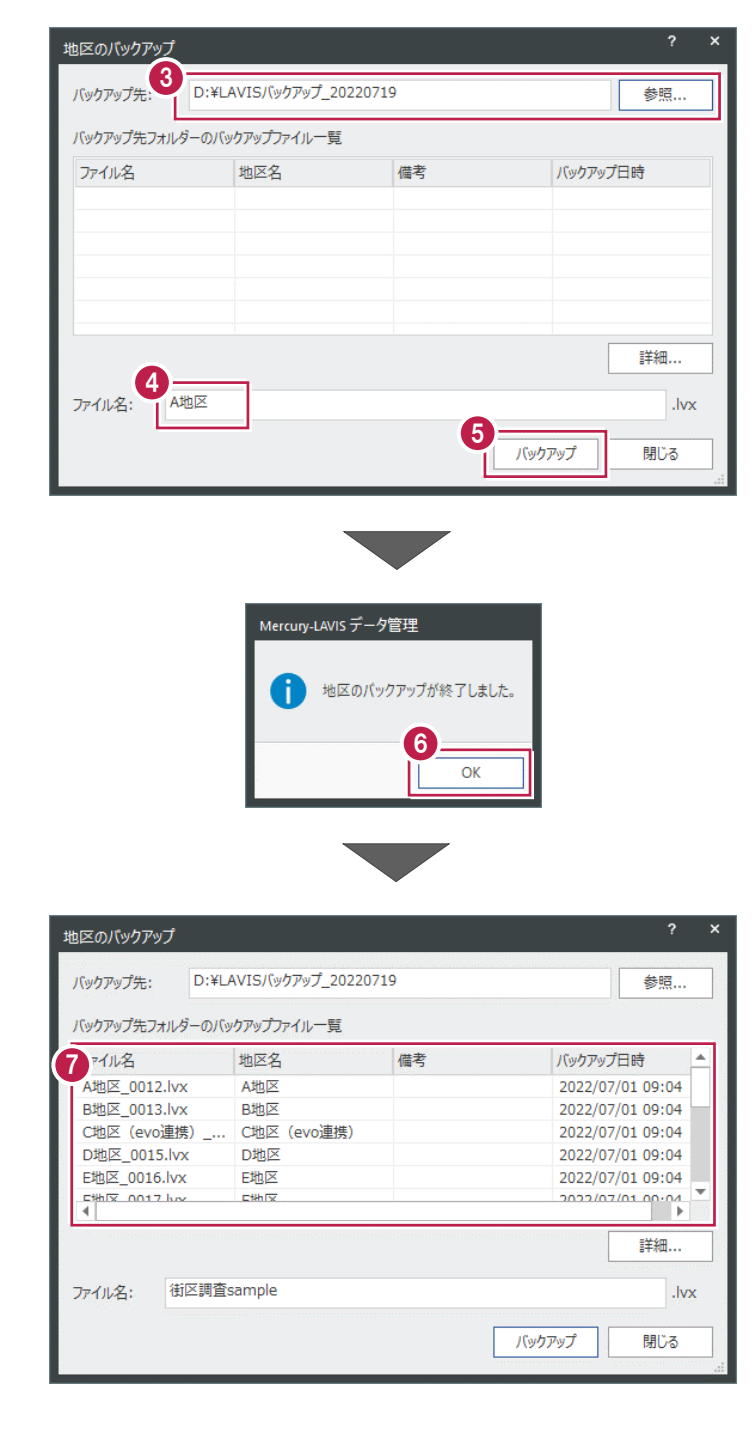

### **1-2 地区データの一括バックアップ(Ver.4以降)**

地区データ(事務支援、公図CAD、地籍計算・CAD)を一括バックアップします。 バックアップファイルの拡張子は「.lvx」です。

- $\bigodot$   $[y-\mu]$   $[N\psi$ クアップ]
	- -[地区(一括)]をクリックします。

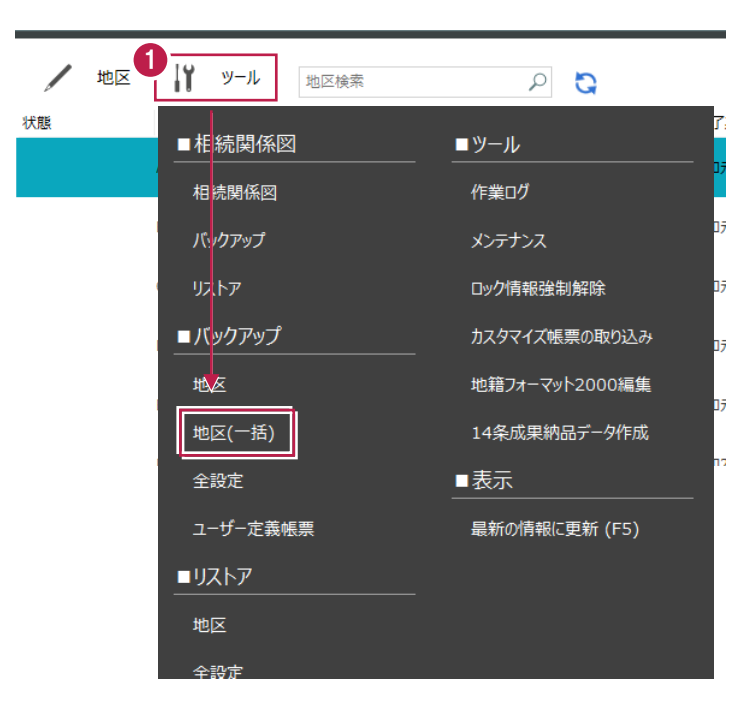

$$
\overline{\phantom{m}}
$$

2 [地区の一括バックアップ] ダイアログが表示さ れます。

[グループ]で、バックアップするグループのチェ ックを ON にします。

- 6 [地区一覧] で、バックアップする地区のチェック を ON にします。
- ▲ [参照] をクリックして [バックアップ先] を指定 します。
- $\bigodot$  [バックアップ] をクリックします。

一括バックアップが開始されます。

※ バックアップするデータによっては、時間がかかる 場合があります。

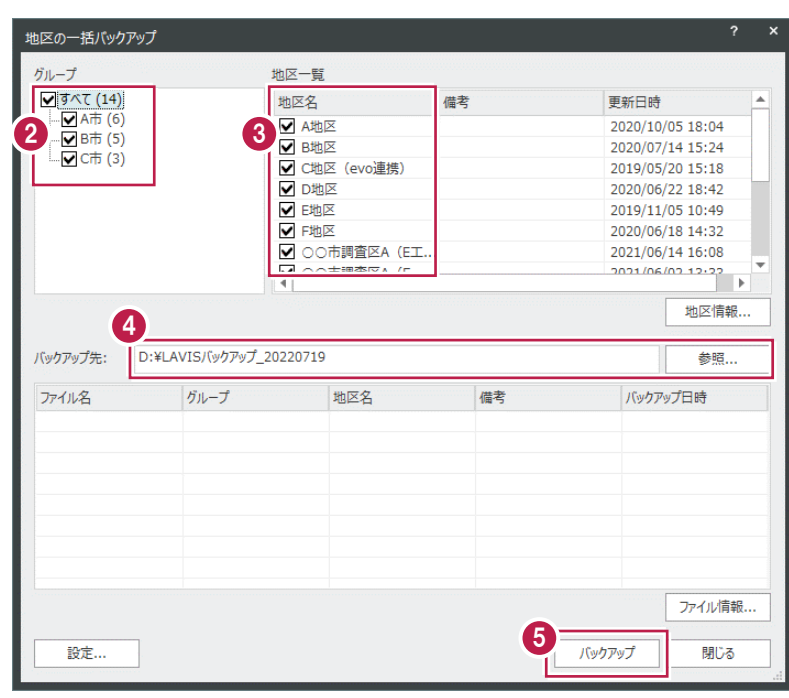

**◎** バックアップが完了したら、[OK] をクリックしま す。

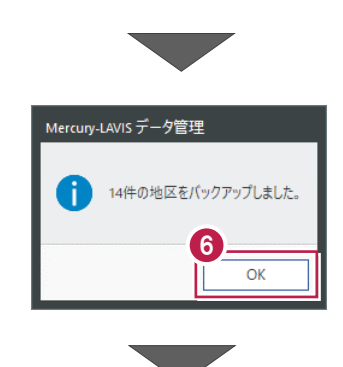

● [閉じる] をクリックして、終了します。

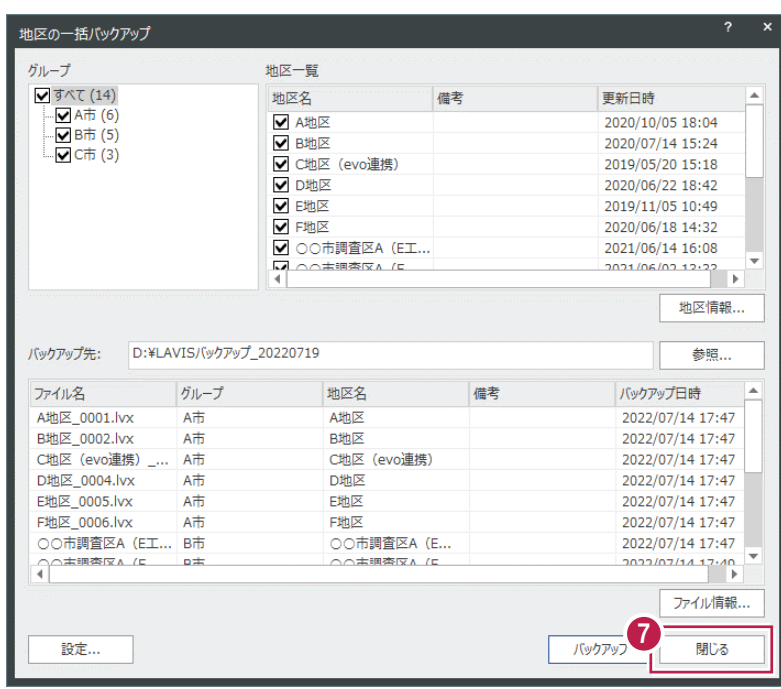

#### **1-3 サーバーツールによる地区データのバックアップ(サーバークライアントインストールしている場合のみ)**

地区データ(事務支援、公図CAD、地籍計算・CAD)を一括バックアップします。 バックアップファイルの拡張子は「.lvx」です。

**1 デスクトップの [Mercury-LAVIS バックアップ** ツール]をダブルクリックします。

または Windows の「スタート」メニューの [FukuiComputerApplication]- [Mercury-LAVIS バックアップツール] をクリックします・

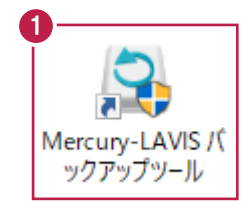

![](_page_5_Picture_5.jpeg)

- ●「バックアップツール」が起動します。 「グループ」で、バックアップするグループのチェ ックを ON にします。
- 6 [地区一覧] で、バックアップする地区のチェック を ON にします。
- [参照] をクリックして [バックアップ先] を指定 します。
- **6** [バックアップ] をクリックします。 バックアップが開始されます。
- ※ バックアップするデータによっては、時間がかかる 場合があります。

![](_page_5_Picture_152.jpeg)

![](_page_5_Picture_13.jpeg)

**◎** バックアップが完了したら、[OK] をクリックしま す。

![](_page_6_Picture_1.jpeg)

● [閉じる] をクリックして、終了します。

![](_page_6_Picture_32.jpeg)

2 全設定のバックアップ

Mercury-LAVISの各種設定やマスターファイル、レジストリをバックアップします。 各種設定やマスターファイルのバックアップファイルの拡張子は「.lvm」です。 レジストリのバックアップファイルの拡張子は「.lvg」です。

1 [ツール] - [バックアップ] - [全設定] を クリックします。

![](_page_7_Picture_3.jpeg)

6 [名前を付けて保存] ダイアログが表示されま す。 保存先、ファイル名を指定します。

2 [全設定バックアップ] ダイアログが表示されま

[各種設定・マスターファイル]をクリックしま

す。

す。

4 [保存] をクリックします。 バックアップが開始されます。

![](_page_7_Picture_6.jpeg)

**5** バックアップが完了したら、[OK] をクリックしま す。

![](_page_8_Picture_1.jpeg)

[レジストリ]をクリックします。

- [名前を付けて保存] ダイアログが表示されま す。 保存先、ファイル名を指定します。
- 6 [保存] をクリックします。 バックアップが開始されます。

す。

![](_page_8_Picture_5.jpeg)

❶「閉じる]をクリックして、終了します。

**◎** バックアップが完了したら、[OK] をクリックしま

# 太郎 **3 ユーザー定義帳票のバックアップ**

ユーザー定義帳票とカスタマイズ帳票をバックアップします。 Mercury-LAVISのデータフォルダー内の「CustomForm」フォルダー内のファイルがバックアップされます。 複数の帳票ファイルが1つのファイルに圧縮されます。 バックアップファイルの拡張子は「.lvf」です。

- $\bigodot$  [ツール] [バックアップ]
	- 「ユーザー定義帳票] をクリックします。

![](_page_9_Picture_4.jpeg)

- 2 [名前を付けて保存] ダイアログが表示されま す。 保存先、ファイル名を指定します。
- 6 [保存] をクリックします。 バックアップが開始されます。

![](_page_9_Picture_7.jpeg)

 $\overline{\overline{o}}$ 

**4** バックアップが完了したら、[OK] をクリックしま す。

## 太郎 **4 相続関係図のバックアップ**

「相続関係図プログラム」のデータをバックアップします。 Mercury-LAVISのデータフォルダー内の「InheritData」フォルダー内のファイルがバックアップされます。 複数の相続関係図データが1つのファイルに圧縮されます。 バックアップファイルの拡張子は「.lvi」です。

- **1 [ツール] [相続関係図]** 
	- -[バックアップ]をクリックします。

![](_page_10_Picture_5.jpeg)

2 [名前を付けて保存] ダイアログが表示されま す。 保存先、ファイル名を指定します。

**4** バックアップが完了したら、[OK] をクリックしま

6 [保存] をクリックします。 バックアップが開始されます。

す。

![](_page_10_Picture_8.jpeg)

4

 $\alpha$ 

## **5 地区データのリストア(復元)**

Mercury-LAVISの地区データは、以下のいずれかの方法でリストア(復元)します。

- 5-1.地区データのリストア
	- ※ Ver.3以前の場合は、この方法で地区データを個別にリストアします。
- 5-2.サーバーツールによる地区データの一括リストア ※ サーバークライアントインストールしている場合は、バックアップツールで一括リストアすることができます。

#### **5-1 地区データのリストア**

選択されている地区データ(事務支援、公図CAD、地籍計算・CAD)をリストアします。 バックアップファイルの拡張子は「.lvx」です。

● [ツール] - [リストア] - [地区] をクリック します。

![](_page_11_Picture_9.jpeg)

- 2 [地区のリストア] ダイアログが表示されます。 リストア元のフォルダーを指定します。
- バックアップファイル(拡張子「.lvx」)を指定し ます。
- 4 リストア先のグループを指定します。 ここでは [バックアップ時のグループ] を選択し ます。
- $\bigoplus$  [リストア] をクリックします。 リストアが開始されます。
- ※ リストアするデータによっては、時間がかかる場 合があります。

**6** リストアが完了したら、[OK] をクリックします。

![](_page_12_Picture_1.jpeg)

![](_page_12_Picture_29.jpeg)

#### **5-2 サーバーツールによる地区データのリストア(サーバークライアントインストールしている場合のみ)**

地区データ(事務支援、公図CAD、地籍計算・CAD)を一括リストアします。 バックアップファイルの拡張子は「.lvx」です。

**● デスクトップの [Mercury-LAVIS バックアップ** ツール]をダブルクリックします。

または Windows の「スタート」メニューの [FukuiComputerApplication]- [Mercury-LAVIS バックアップツール] をクリックします・

![](_page_13_Picture_4.jpeg)

![](_page_13_Picture_5.jpeg)

![](_page_13_Picture_6.jpeg)

2 「バックアップツール」が起動します。

「バックアップ先のドライブ、 フォルダー名を入力します。

- リストアする地区のチェックを ON にします。
- 「リストア先」に、リストア先のドライブ、フォルダ ー名を入力します。
- ※ リストアするデータによっては、時間がかかる場 合があります。

![](_page_13_Picture_132.jpeg)

![](_page_13_Figure_13.jpeg)

リストアが完了したら、[OK] をクリックします。

![](_page_14_Picture_1.jpeg)

6 [閉じる] をクリックして、終了します。

![](_page_14_Picture_28.jpeg)

## 太郎 **6 全設定のリストア(復元)**

Mercury-LAVISの各種設定やマスターファイル、レジストリをリストアします。 各種設定やマスターファイルのバックアップファイルの拡張子は「.lvm」です。 レジストリのバックアップファイルの拡張子は「.lvg」です。

1 [ツール] - [リストア] - [全設定] をクリッ クします。

![](_page_15_Picture_4.jpeg)

- 2 「全設定のリストア】ダイアログが表示されま す。 「各種設定・マスターファイル] をクリックしま
	- す。

- 6 [開く] ダイアログが表示されます。 バックアップファイルの保存先、ファイル名を指定 します。
- 4 「開く] をクリックします。 リストアが開始されます。

**6** リストアが完了したら、[OK] をクリックします。

![](_page_16_Picture_1.jpeg)

[レジストリ]をクリックします。

- [開く] ダイアログが表示されます。 バックアップファイルの保存先、ファイル名を指定 します。
- 8 [開く] をクリックします。 リストアが開始されます。

![](_page_16_Picture_5.jpeg)

**◎** リストアが完了したら、「OK】をクリックします。

Mercury-LAVIS データ管理 レジストリのリストアが終了しました。 9 OK

10 [閉じる] をクリックして、終了します。

![](_page_16_Picture_9.jpeg)

# 太郎 **7 ユーザー定義帳票のリストア(復元)**

ユーザー定義帳票とカスタマイズ帳票をリストアします。 バックアップファイルは複数の帳票ファイルが1つのファイルに圧縮されています。 バックアップファイルの拡張子は「.lvf」です。

 $[9 - 11 - [11 - 10]$ 

![](_page_17_Picture_3.jpeg)

![](_page_17_Picture_4.jpeg)

- 2 [開く] ダイアログが表示されます。 バックアップファイルの保存先、ファイル名を指定 します。
- 6 「開く] をクリックします。 リストアが開始されます。

![](_page_17_Picture_7.jpeg)

**4 リストアが完了したら、[OK] をクリックします。** 

### 太郎 **8 相続関係図のリストア(復元)**

「相続関係図プログラム」のデータをリストアします。 バックアップファイルは複数の相続関係図データが1つのファイルに圧縮されています。 バックアップファイルの拡張子は「.lvi」です。

1 [ツール] - [相続関係図] - [リストア] を クリックします。

![](_page_18_Picture_4.jpeg)

![](_page_18_Picture_5.jpeg)

- 2 「開く] ダイアログが表示されます。 バックアップファイルの保存先、ファイル名を指定 します。
- 8 [開く] をクリックします。 リストアが開始されます。

![](_page_18_Picture_8.jpeg)

**4 リストアが完了したら、[OK] をクリックします。** 

![](_page_18_Picture_10.jpeg)